# **Jahia 6: Ajout et modification des pages "Publications"**

Avant-tout, il faut aller à la page *[Publications](http://lai.epfl.ch/page-34554-en.html)*, faire *login* (en bas à droite) et cliquer sur *Edit* (dans la barre verte eh haut).

### **Table des matières**

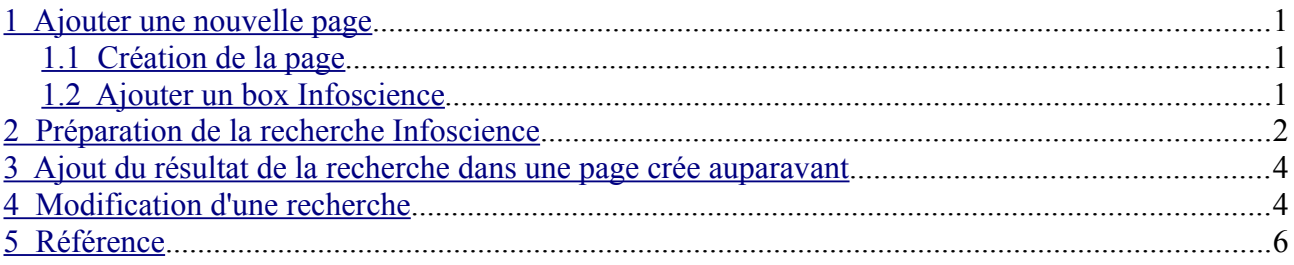

Le chapitre [1e](#page-0-2)xplique comment créer une page qui va accueillir une recherche Infoscience, le chapitre [2](#page-1-0) explique comment préparer une nouvelle recherche sur Infoscience pour l'intégrer dans la page qu'on vient de créer, le chapitre [3](#page-3-1) comment intégrer la recherche préparée dans le site et enfin le chapitre [4](#page-3-0) comment modifier une recherche déjà préparée ou publiée.

### <span id="page-0-2"></span>**1 Ajouter une nouvelle page**

Si l'on veux modifier une page existante, aller directement au chapitre [4.](#page-3-0)

#### <span id="page-0-1"></span>*1.1 Création de la page*

Il faut avant tout aller dans la page pour laquelle on veux créer une page fille. Dans cet exemple on va créer une page fille pour la page publications.

**MO E** 

■● 画

する 面

7 面

一直

Dans la barre qui se trouve sur la droite de la page sont affichées les pages filles existantes.

KUE Papers 2004 **VO H** Papers 2003 **70 F** Papers 2002 **DO** E Papers 2001 ひっ 市 Papers 2000

Pour en ajouter une nouvelle, il faut cliquer sur l'icône **et choisi**r *add sub-page*.

Papers before 2000

**Future conferences** 

**Master projects** 

**Thesis** 

Ensuite il suffit d'écrire le nom de la page, pour l'exemple Papers 2011 et cliquer sur OK.

#### <span id="page-0-0"></span>*1.2 Ajouter un box Infoscience*

Pour ajouter une nouvelle boite (box) il faut cliquer sur "Add a new box in the column"

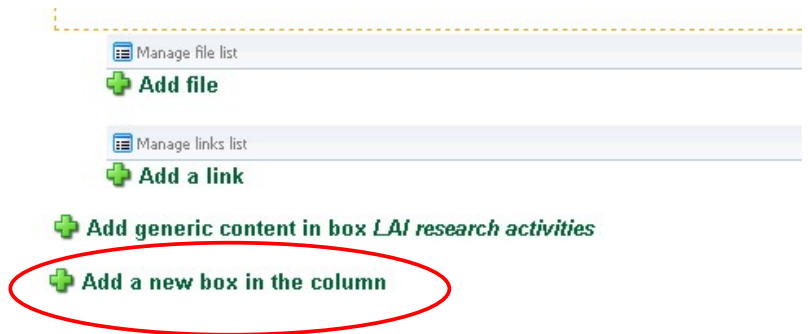

Il faut choisir le Type *Infoscience* et **ne pas** mettre de titre au box:

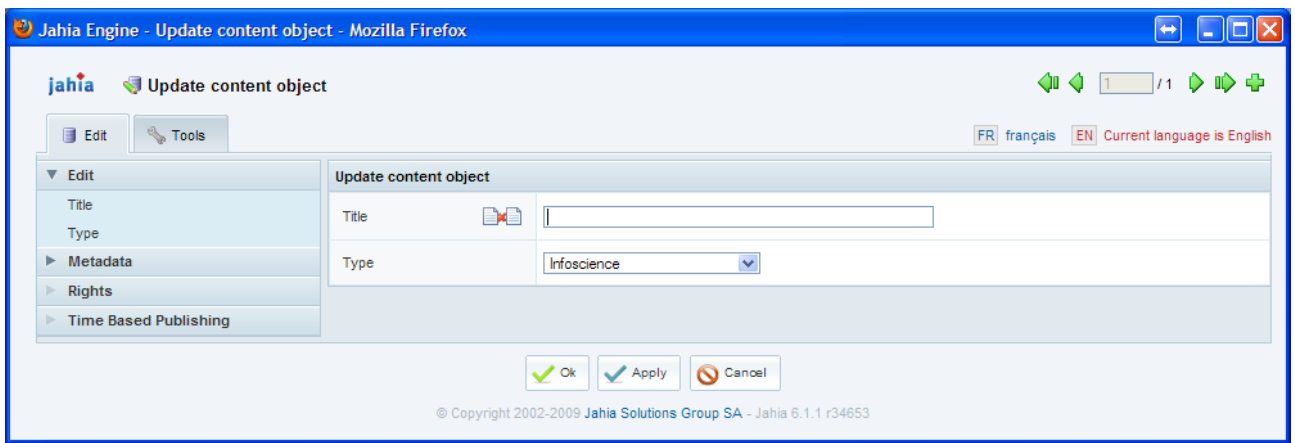

Cliquer sur *ok*.

Le chapitre suivant explique comment préparer une nouvelle recherche sur Infoscience pour l'intégrer dans la page qu'on vient de créer.

## <span id="page-1-0"></span>**2 Préparation de la recherche Infoscience**

Aller à l'adresse:

<http://infoscience.epfl.ch/collection/Infoscience/Research/STI/LAI>

Cliquer sur advanced search:

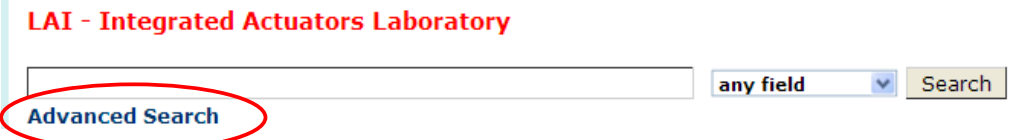

- 1. Choisir *Year* dans la fonction de recherche et écrire l'année souhaitée (ici 2009).
- 2. Choisir les publications qui nous intéressent
- 3. Choisir *This query to a web site* et cliquer *GO*

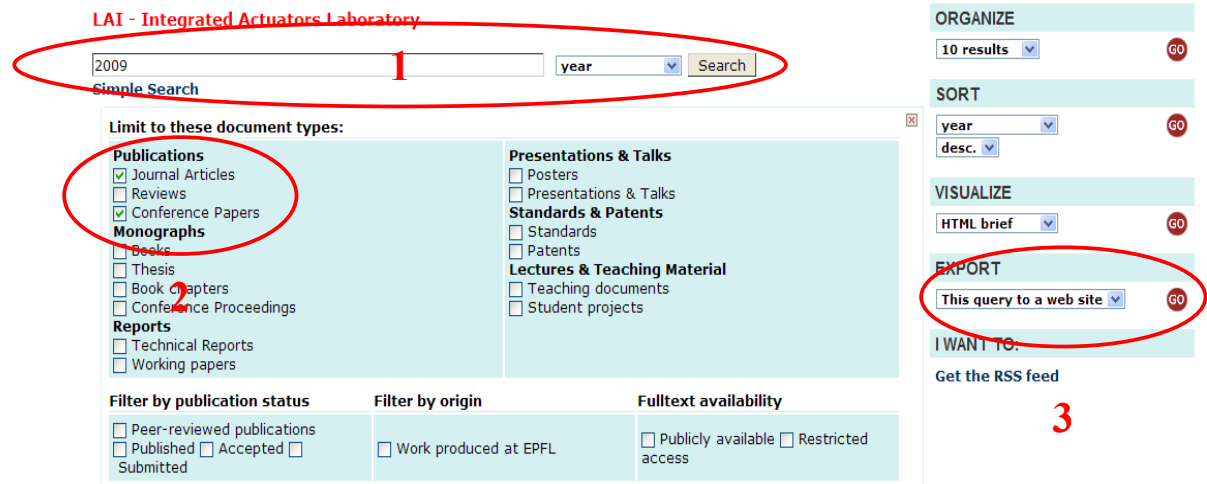

Ensuite on se trouve devant la page qui permet de prévisualiser le résultat. Explication:

- 1. Avant-première du résultat
- 2. Possibilité de choisir l'année (ici 2x 2009)
- 3. Possibilité de choisir *Group by* **Document** type et cocher *use document type as title*
- 4. a) en cliquant de nouveau sur preview, on peux visualiser le résultat, b) en cliquant sur save, on arrive à la page qui nous donne l'adresse à copier dans notre site.

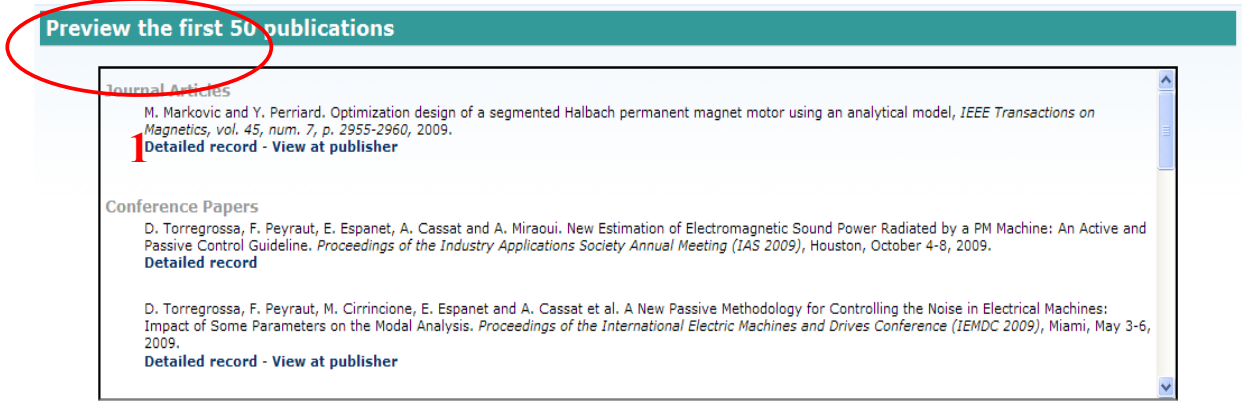

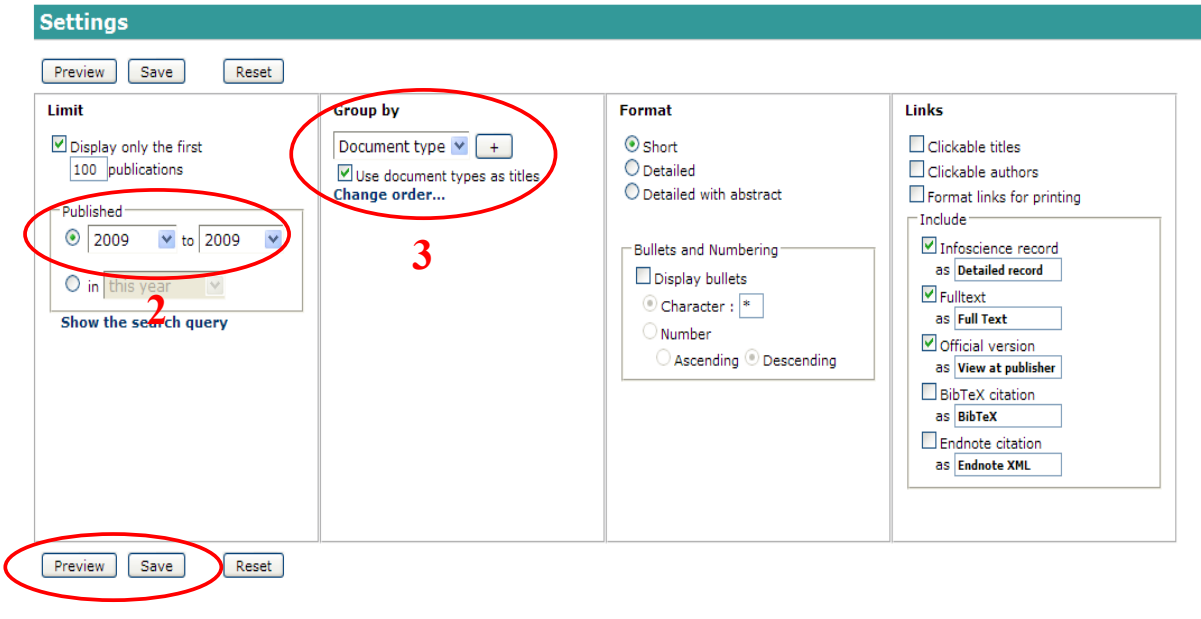

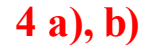

Dans la nouvelle page il y a un carré coloré avec l'adresse à copier

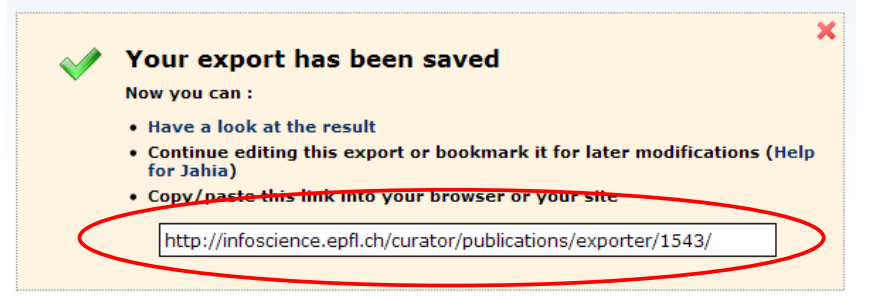

Le chapitre suivant explique comment intégrer la recherche préparée dans le site.

### <span id="page-3-1"></span>**3 Ajout du résultat de la recherche dans une page crée auparavant**

Cliquer sur l'icône *update* dans le *box Infoscience*

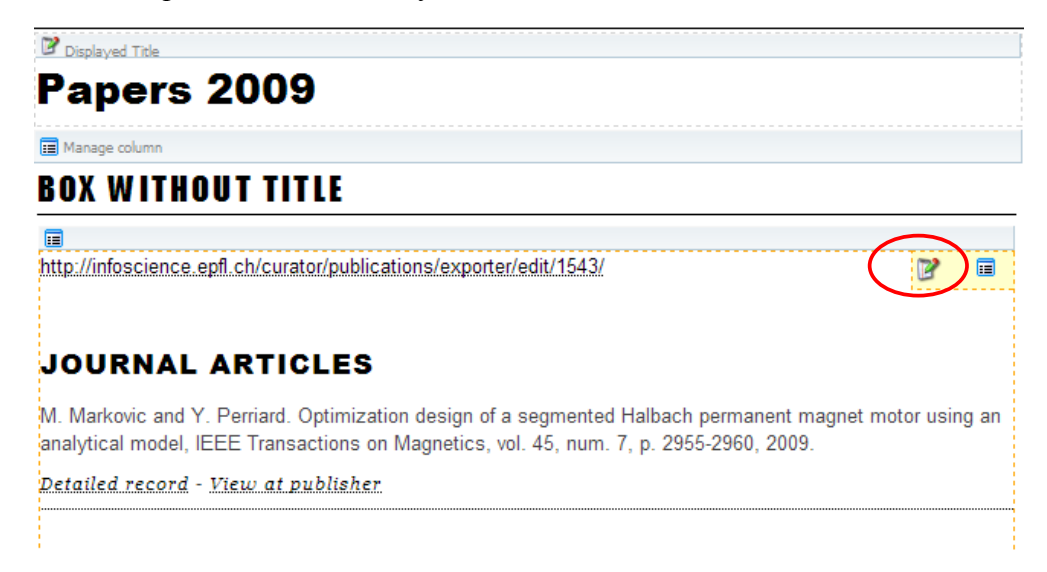

Enfin, coller l'adresse obtenue auparavant dans la case prévue à cet effet:

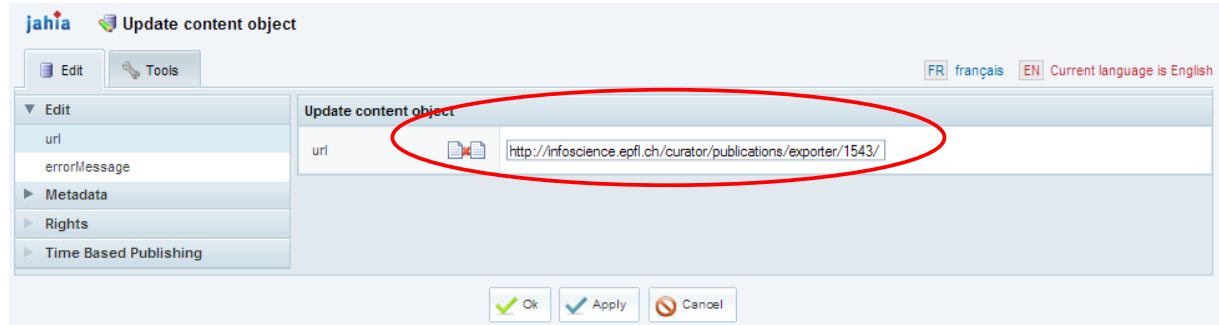

Enfin, le chapitre suivant explique comment modifier une recherche déjà préparée ou publiée.

### <span id="page-3-0"></span>**4 Modification d'une recherche**

Il faut aller dans la page à modifier et cliquer sur *update* dans le box qui contient la liste des publications*:*

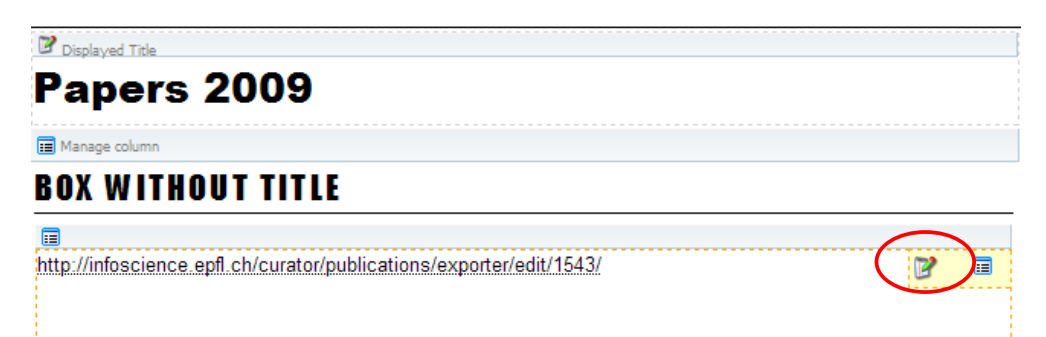

Dans la page qui s'affiche, il faut lire et noter le numéro à 4 (ou plus ) chiffres contenu dans l'adresse:

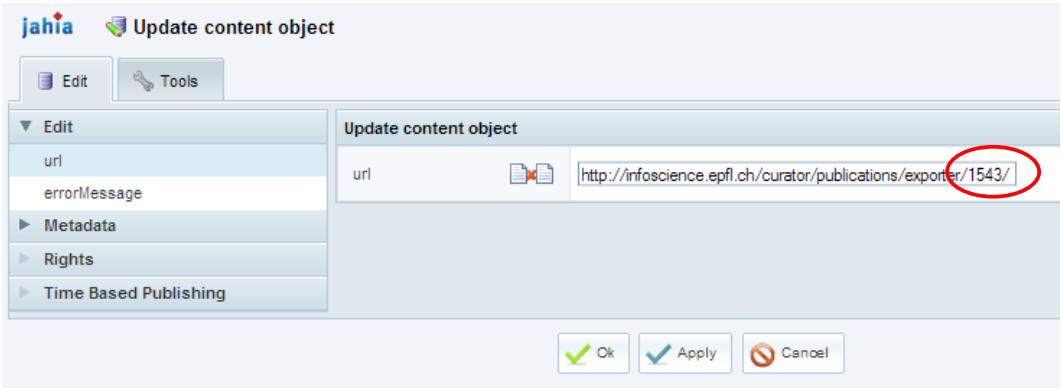

Ensuite, il faut mettre le numéro dans l'adresse suivante, à la place des xxxx et coller l'adresse dans la barre du navigateur Firefox.

[http://infoscience.epfl.ch/curator/publications/exporter/edit/xxxx/?ln=en&save\\_notice=true](http://infoscience.epfl.ch/curator/publications/exporter/edit/xxxx/?ln=en&save_notice=true)

On a maintenant la possibilité de modifier la recherche dans la page qui s'affiche (et qui permet de prévisualiser le résultat. Explication:

- 1. Avant-première du résultat
- 2. Possibilité de choisir l'année (ici 2x 2009)
- 3. Possibilité de choisir *Group by* **Document** type et cocher *use document type as title*
- 4. a) en cliquant de nouveau sur preview, on peux visualiser le résultat, b) en cliquant sur save, on arrive à la page qui nous donne l'adresse à copier dans notre site.

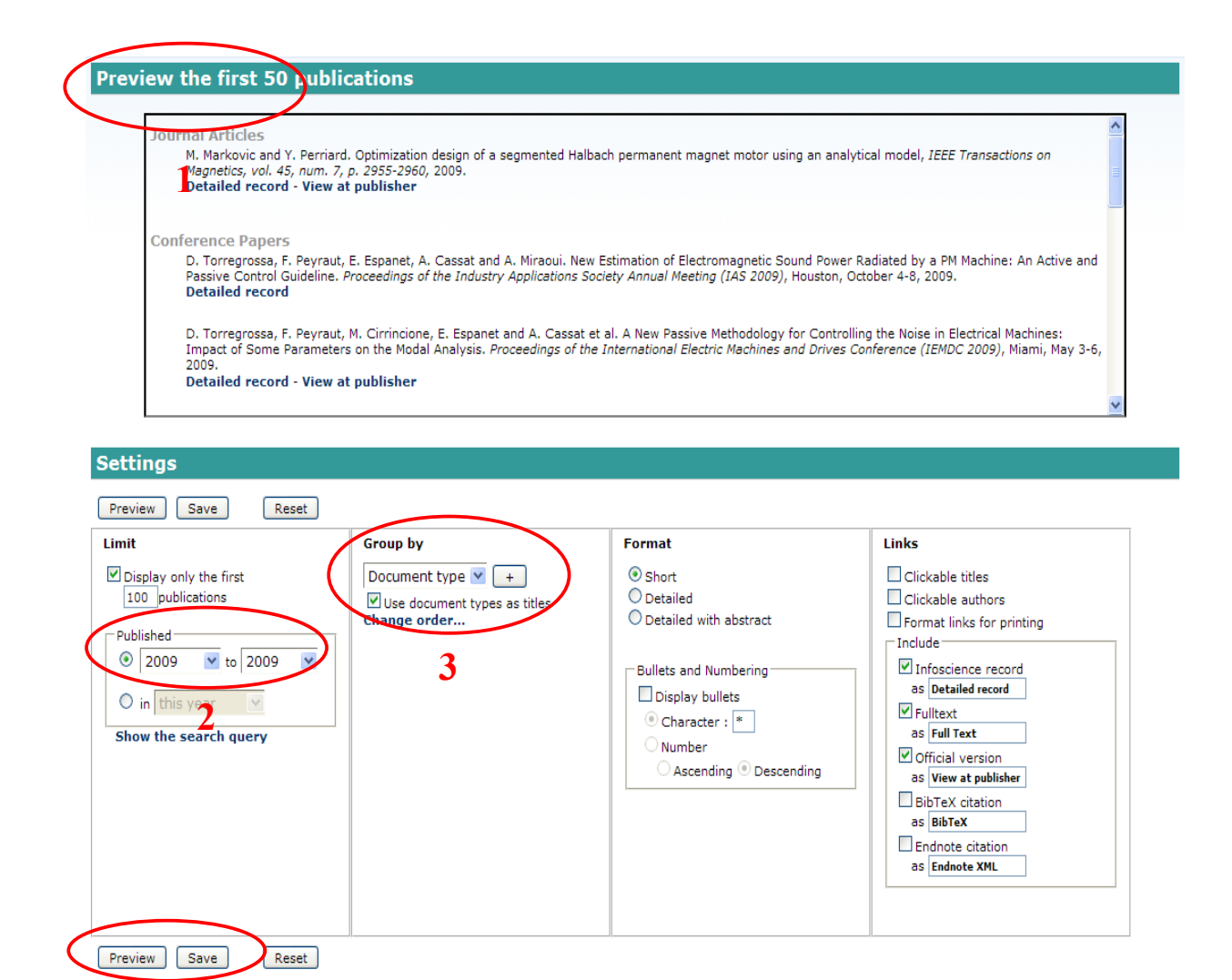

 $(4a)$ , b)

#### <span id="page-5-0"></span>**Référence** 5

La page accessible seulement par les webmaster du LAI: http://lai.epfl.ch/op/edit/webmaster (Login obligatoire)

http://infoscience.epfl.ch/ http://wiki.epfl.ch/infoscience/export-fr